# schmidtel.

**Anleitung**

**EINRICHTUNG SCHMIDTEL. CONTACT MOBILE schmidt kom GmbH**

Klassifikation: Für schmidt|kom Kunden Kunden Stand: 18.04.2024<br>Kunden

**schmidt kom GmbH** Deininger Weg 88 92318 Neumarkt

Telefon 09181 40006-0 info@schmidt-kom.de www.schmidt-kom.de

# **ANLEITUNG SCHMIDTEL. CONTACT MOBILE**

In den folgenden Schritten wird die Installation und Inbetriebnahme von schmidtel. contact Mobile beschrieben.

#### **DOWNLOAD**

Die Mobile App finden Sie in Play- und App-Store unter dem Suchbegriff "Contact Mobile". Auf unserer Website haben wir die aktuelle Version für Sie verlinkt: [https://www.schmidt](https://www.schmidt-kom.de/welcome2schmidtel-contact)[kom.de/welcome2schmidtel-contact](https://www.schmidt-kom.de/welcome2schmidtel-contact)

Scannen Sie hier den entsprechenden QR-Code:

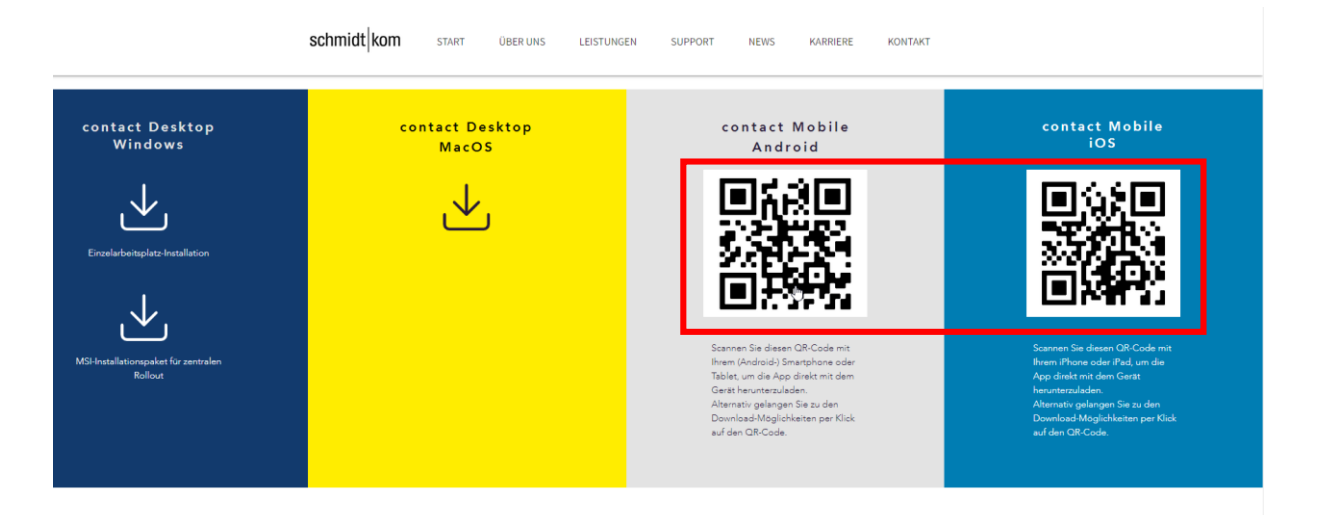

# **ANDROID APP EINRICHTEN**

Sie gelangen in den Play-Store.

#### 1. App installieren und öffnen

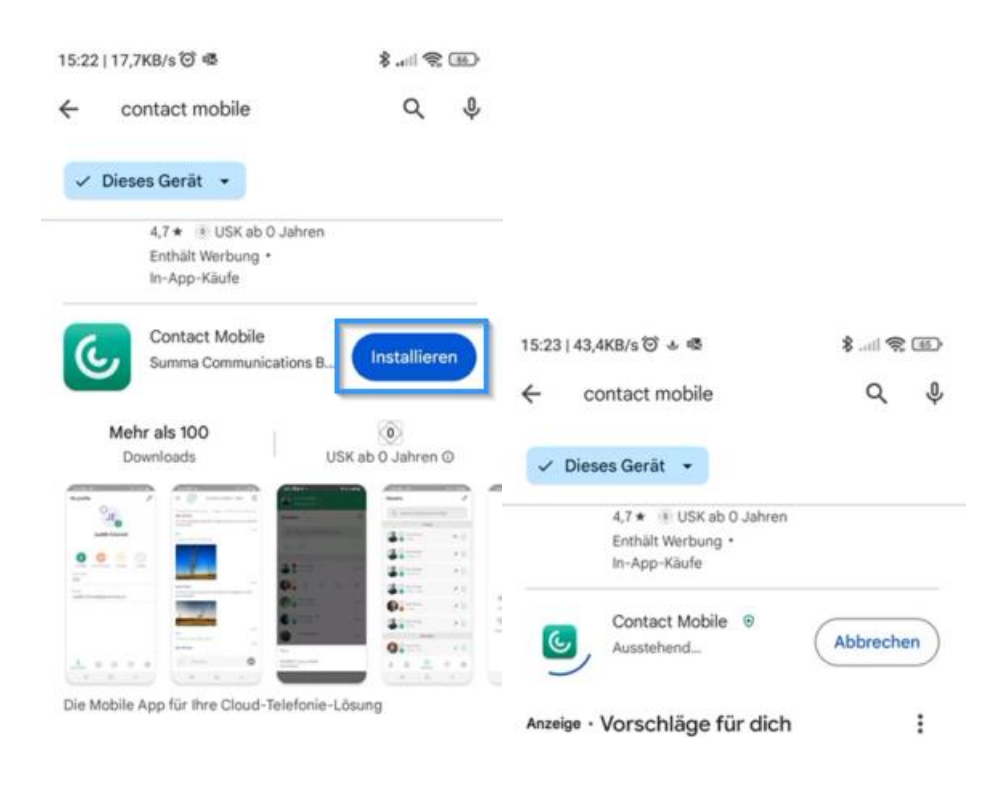

schmidt kom

#### 2. Berechtigungen erteilen

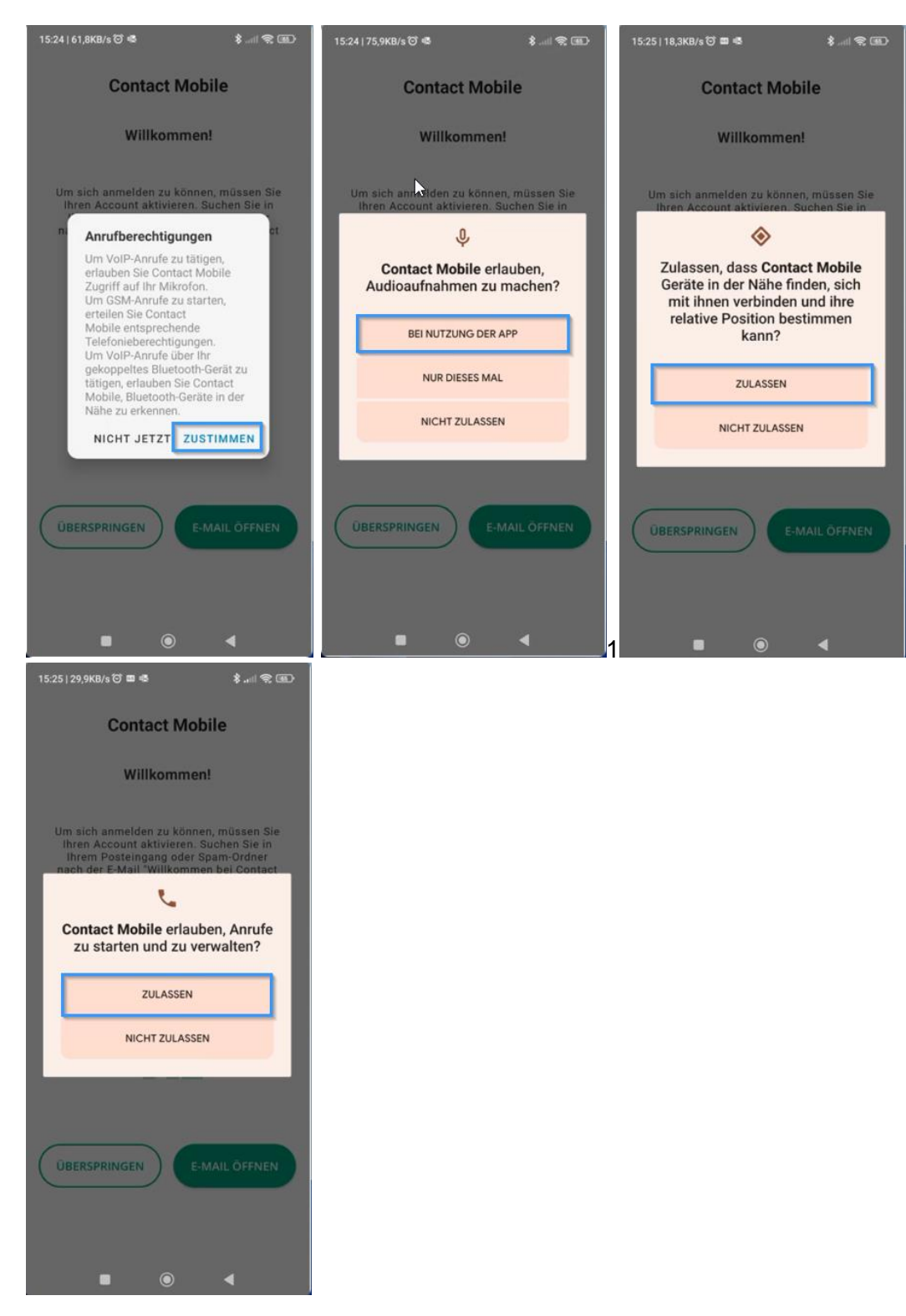

schmidt kom

#### 3. Anmeldung

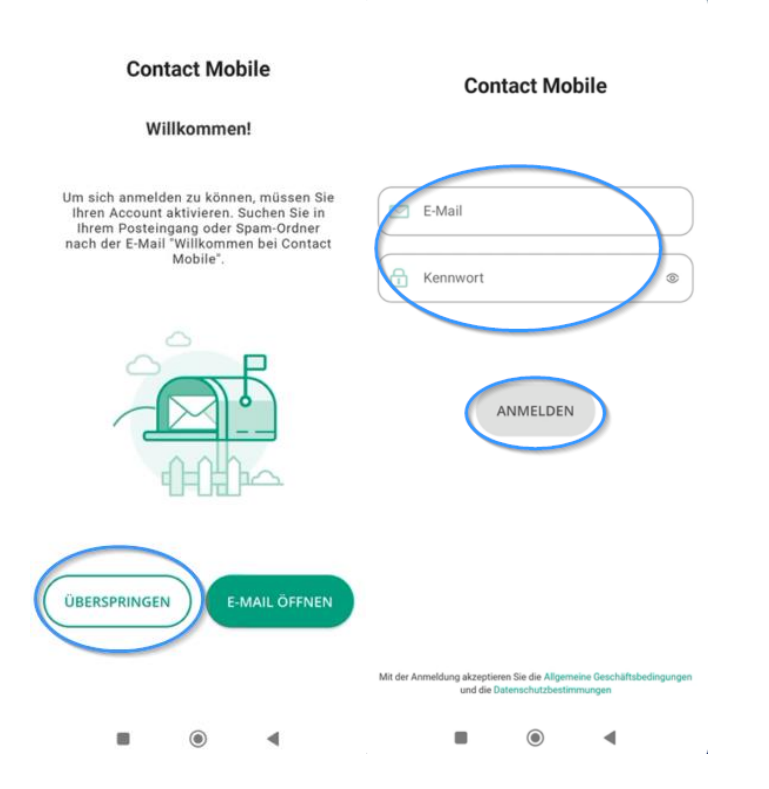

4. Sim-Karte verknüpfen

#### SIM-Karte verknüpfen

lhr Account beinhaltet einen Mobilfunkvertrag<br>mit einer SIM-Karte. Wenn diese SIM-Karte auf<br>diesem Telefon aktiv ist, können Sie auch die<br>App mit dieser Karte nutzen.

Dieser Wizard führt Sie in zwei Schritten durch<br>die Konfiguration. Sollten Sie sich nicht sicher<br>sein, ob diese SIM-Karte in Ihrem Telefon aktiv<br>ist, wenden Sie sich bitte an Ihrem<br>Administrator.

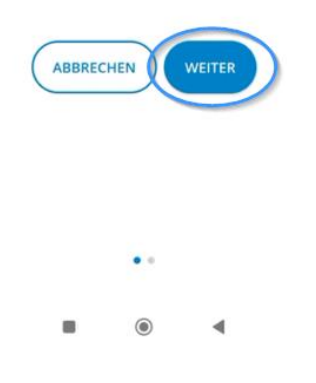

schmidt kom

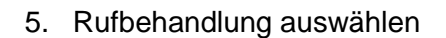

#### SIM-Karte verknüpfen

Wie möchten Sie eingehende und ausgehende<br>Anrufe behandeln?

Antrue benandeling<br>Engibt verschiedene Optionen. Einzelheiten<br>finden Sie in der Online-Hilfe. Wenn Sie nur<br>GSM auswählen und nicht die SIM-Karte des<br>Unternehmens in diesem Gerät verwenden,<br>werden auf diesem Mobiltelefon ke

**ZURÜCK** 

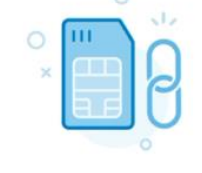

 $O$  App bevorzugt Herzlichen Glückwunsch! Nur App O GSM bevorzugt O Nur GSM

VERKNÜPFEN

 $\ddot{\phantom{1}}$ 

Jetzt können Sie alle Vorteile der<br>Firmen-SIM-Karte nutzen. VERKNÜPFEN

4

 $\blacksquare$ 

 $\odot$  $\circledcirc$  $\blacksquare$ ∢ Bitte wählen Sie die Option **Nur App** aus

6. Berechtigung Benachrichtigungen

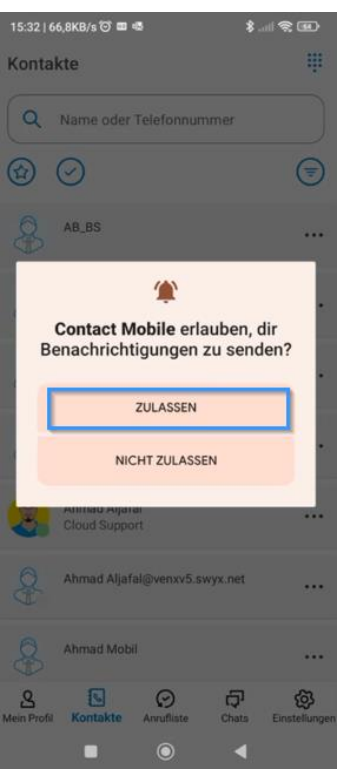

schmidt kom

#### 7. Energiesparmodus deaktivieren

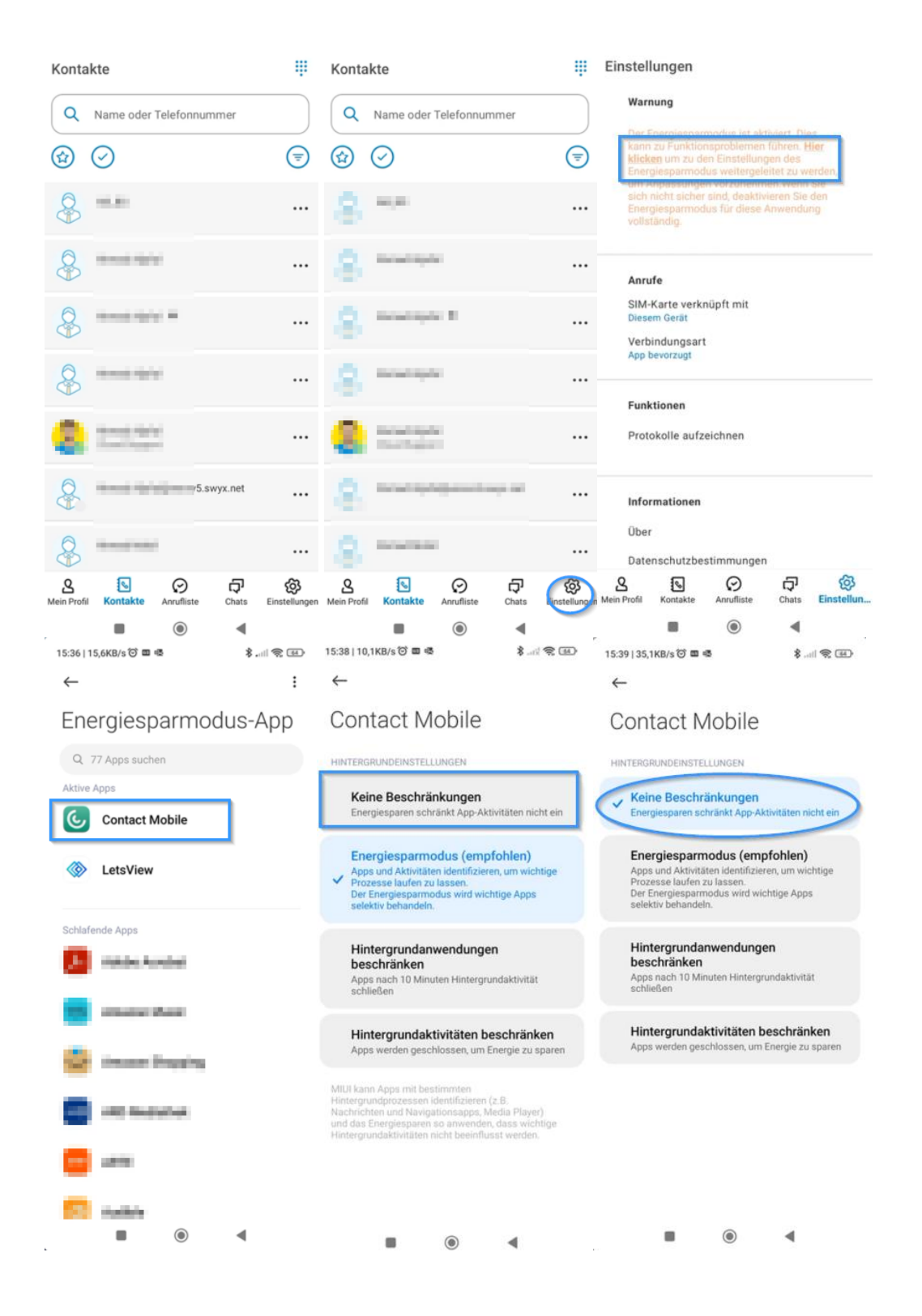

schmidt kom

## **IOS APP EINRICHTEN**

Sie gelangen in den App-Store.

1. App installieren und öffnen

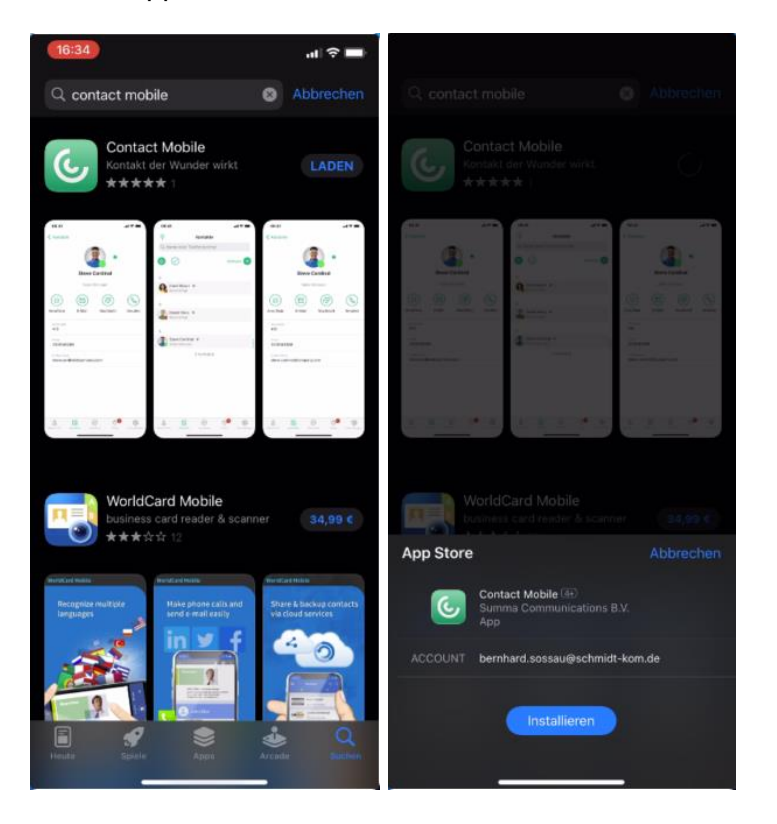

2. Berechtigungen:

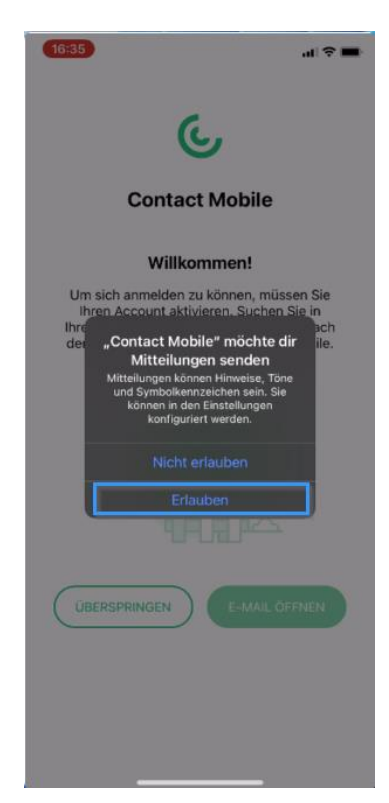

schmidt kom

#### 3. Anmeldung

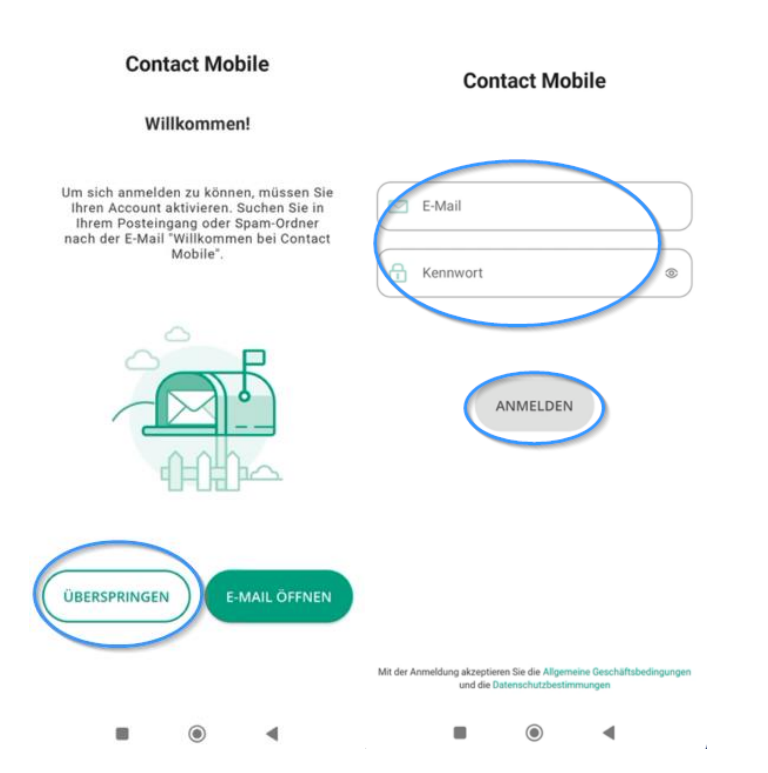

schmidt kom

schmidtel.

Seite 9 von 16

4. Sim Karte verknüpfen:

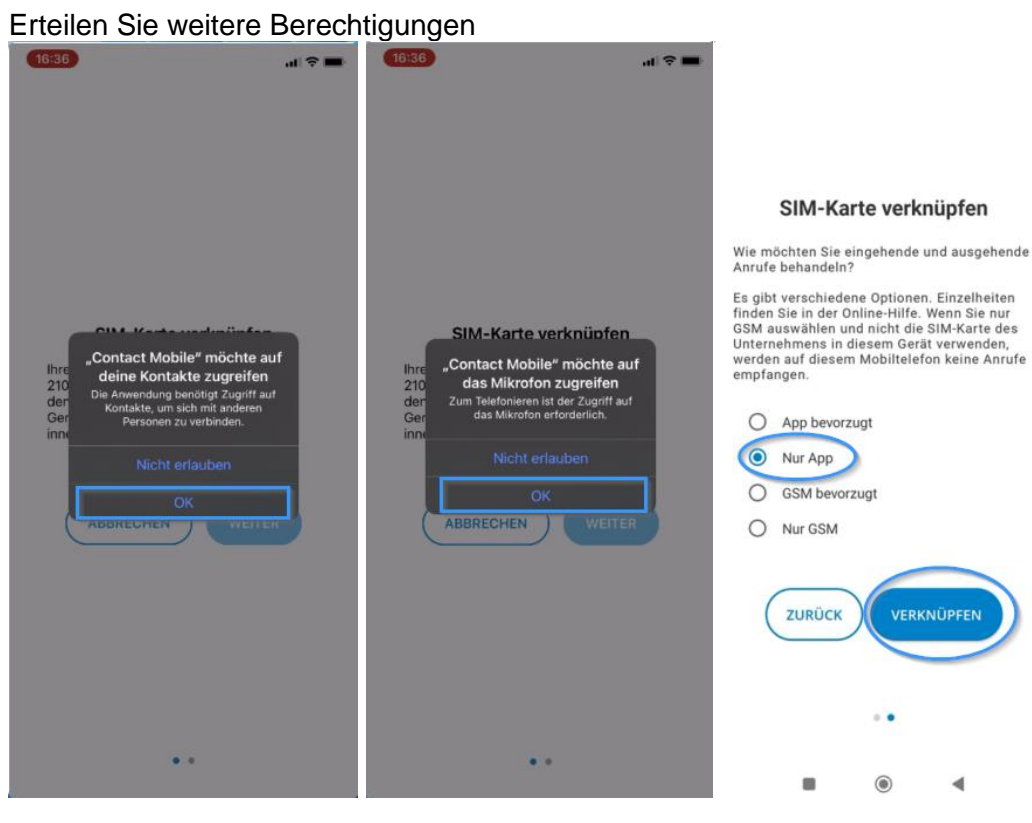

5. Berechtigung

Nach den genannten Schritten wird beim ersten eingehenden Anruf eine weitere Berechtigung abgefragt.

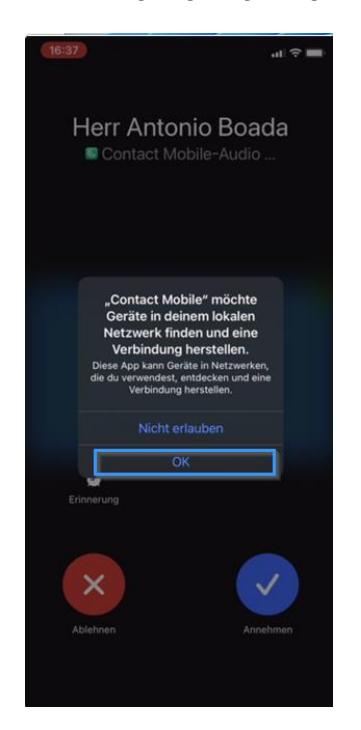

#### 6. Überprüfen iOS

Sie können bei Apple iOS Geräten anhand des folgenden Bildes überprüfen ob Sie alle Berechtigungen erteilt haben:

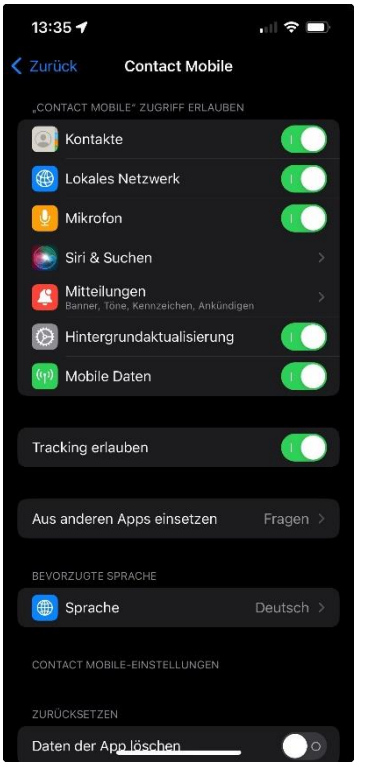

**Anschließend verhält sich die App identisch zur Beschreibung unter Android.**

schmidt kom

# **APP EINSTELLUNGEN ÜBERPRÜFEN**

1. Gehen Sie zu den Einstellungen in der App

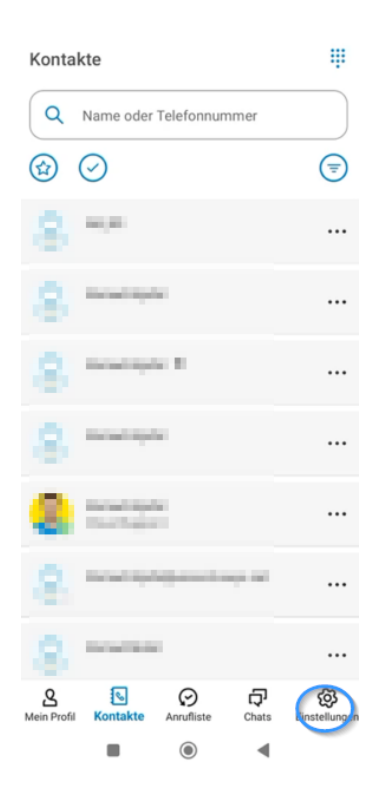

#### 2. Die korrekten Einstellungen sehen so aus:

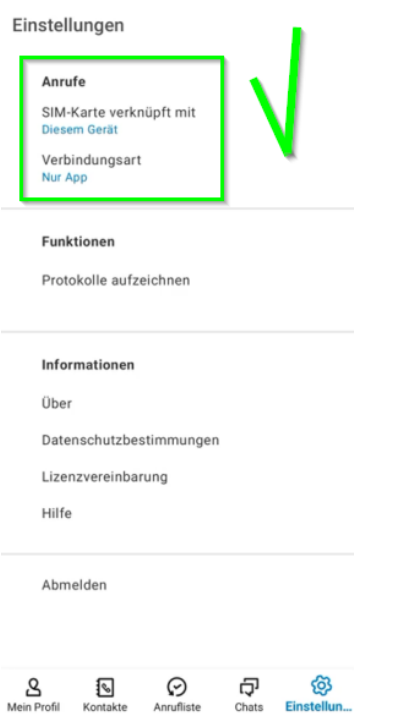

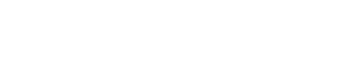

schmidt kom

# **ENDGERÄTEAUSWAHL**

In der Mobile App können Sie die Endgeräte auswählen, mit denen Sie telefonieren möchten.

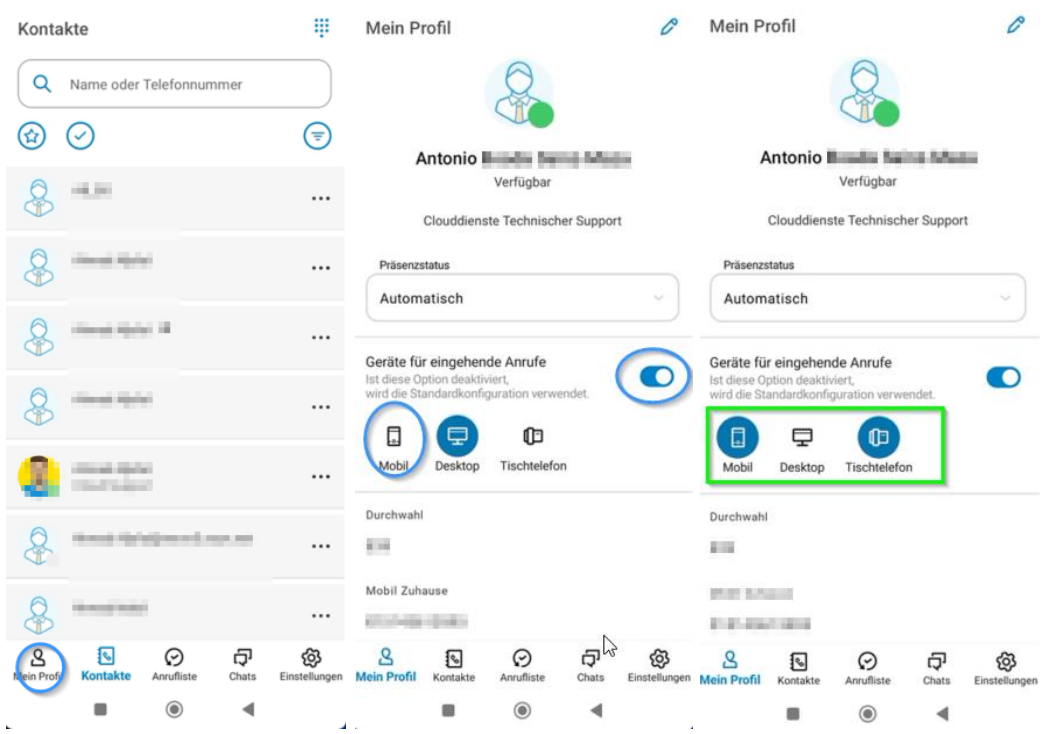

# **Mögliche Szenarien:**

1. Alle Geräte klingeln:

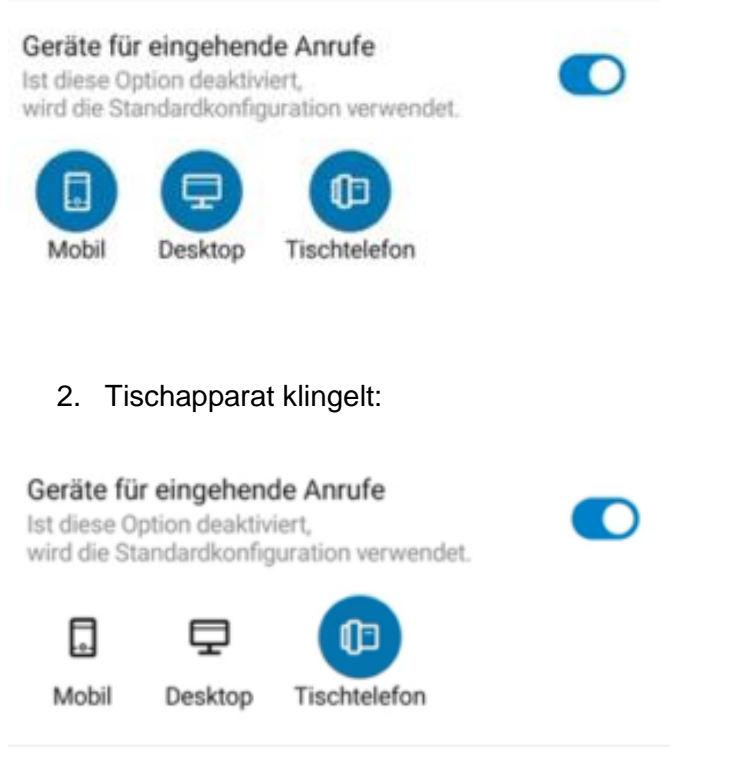

# schmidt kom

3. Contact Desktop (PC-Software) klingelt:

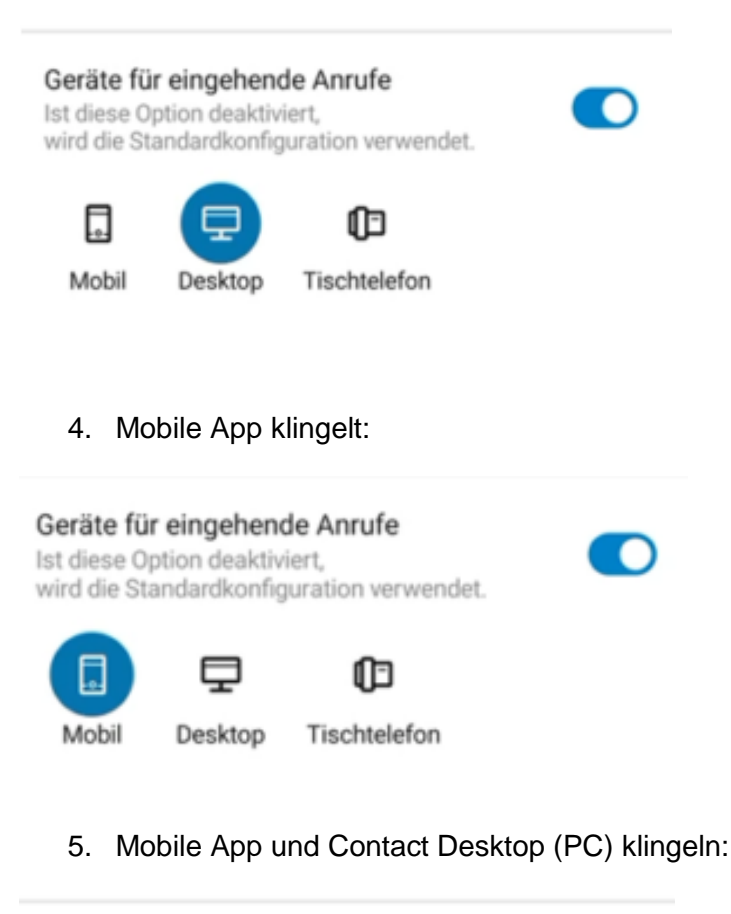

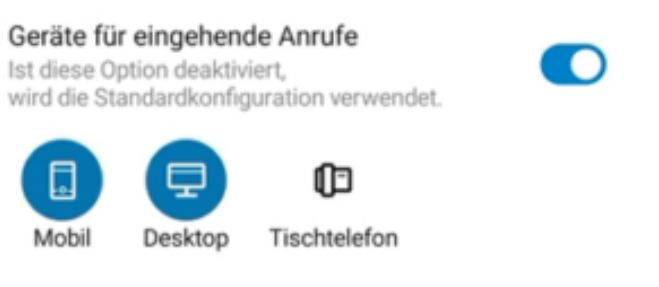

schmidt kom

# **EINSTELLUNGEN FÜR DAS HOME-OFFICE (CONTACT DESKTOP)**

## **Umstellung auf das Handy**

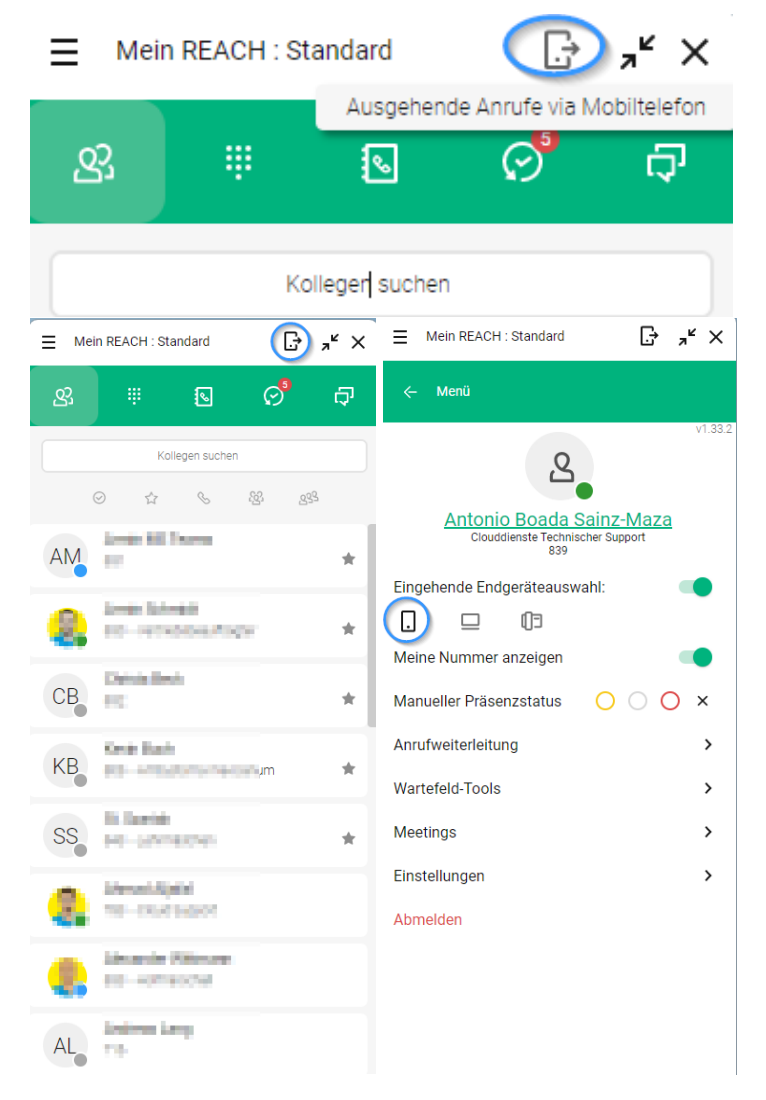

schmidt kom

## **Wieder zurück auf den Tischapparat stellen**

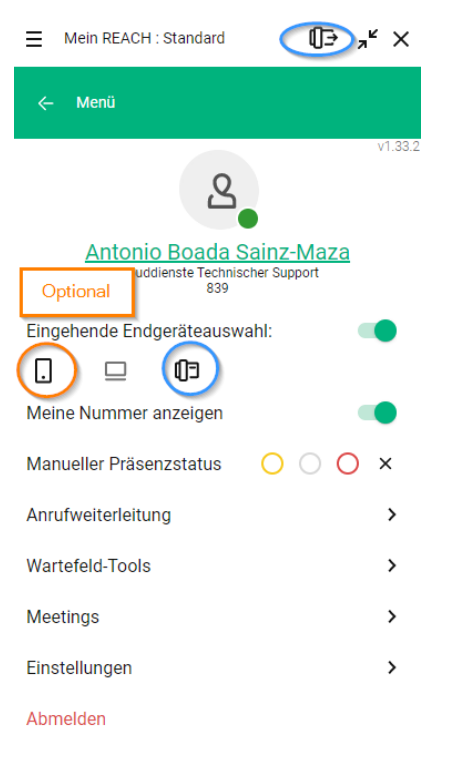

#### Optional:

Im Büro können Sie das Mobilgerät im Büro mitklingeln lassen.

schmidt kom